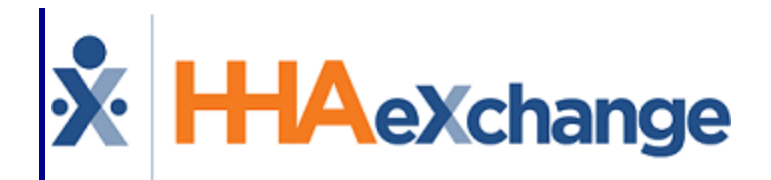

# Reporting Tool Process Guide

Provider User Guide

### **Contents**

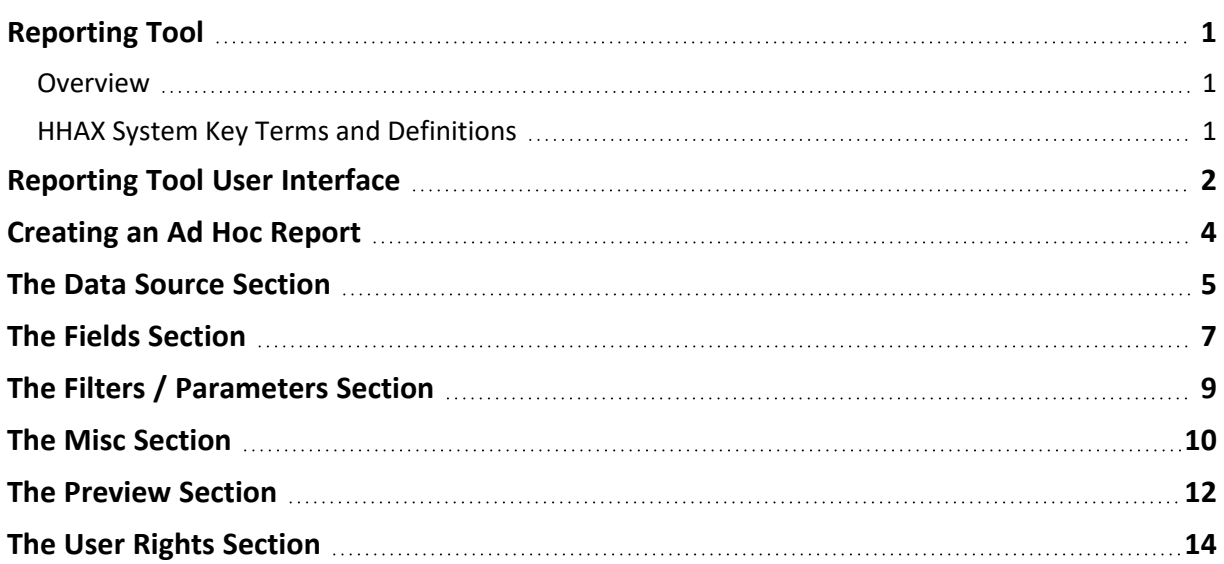

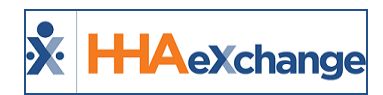

# <span id="page-2-1"></span><span id="page-2-0"></span>**Reporting Tool**

#### **Overview**

This category covers the **Reporting Tool** user interface in the HHAeXchange (HHAX) system, providing a high-level description of the information required to create a new report.

Please direct any questions, thoughts, or concerns regarding the content herein to [HHAeXchange](mailto:support@hhaexchange.com) Customer [Support.](mailto:support@hhaexchange.com)

#### <span id="page-2-2"></span>**HHAX System Key Terms and Definitions**

The following provides basic definition of HHAX System key terms applicable throughout the document.

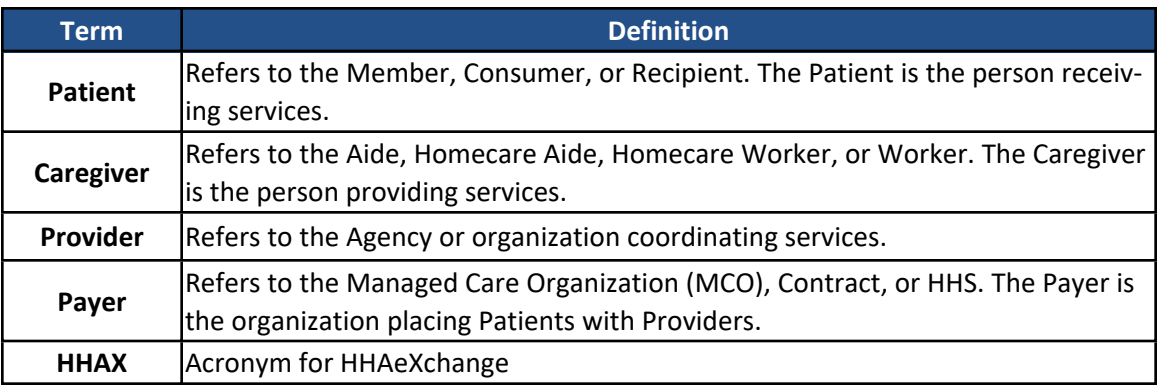

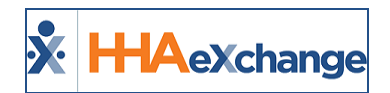

# <span id="page-3-0"></span>**Reporting Tool User Interface**

Navigate to *Report > Reporting Tool (2.0)* to open the Reporting Tool window, as seen in the following image.

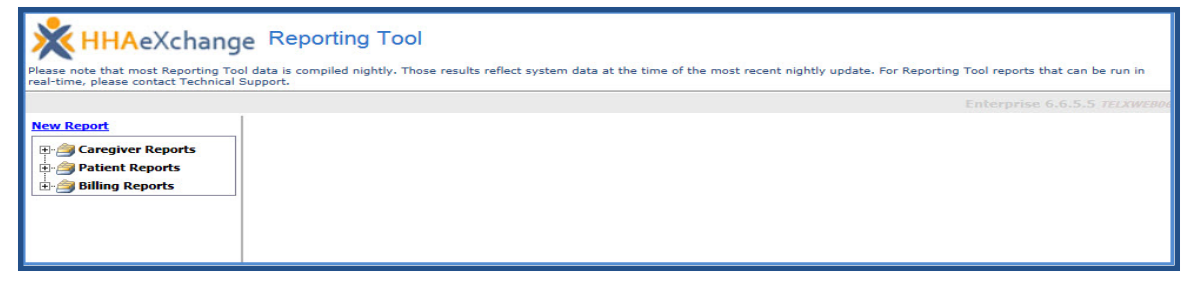

#### **The Reporting Tool**

In the *Reporting Tool* page, select the New Report link (at the top of the left navigation panel) to create a report, or select an existing report to run, edit, or delete, by expanding one of the **Report Categories**, or the folders containing the created ad hoc reports.

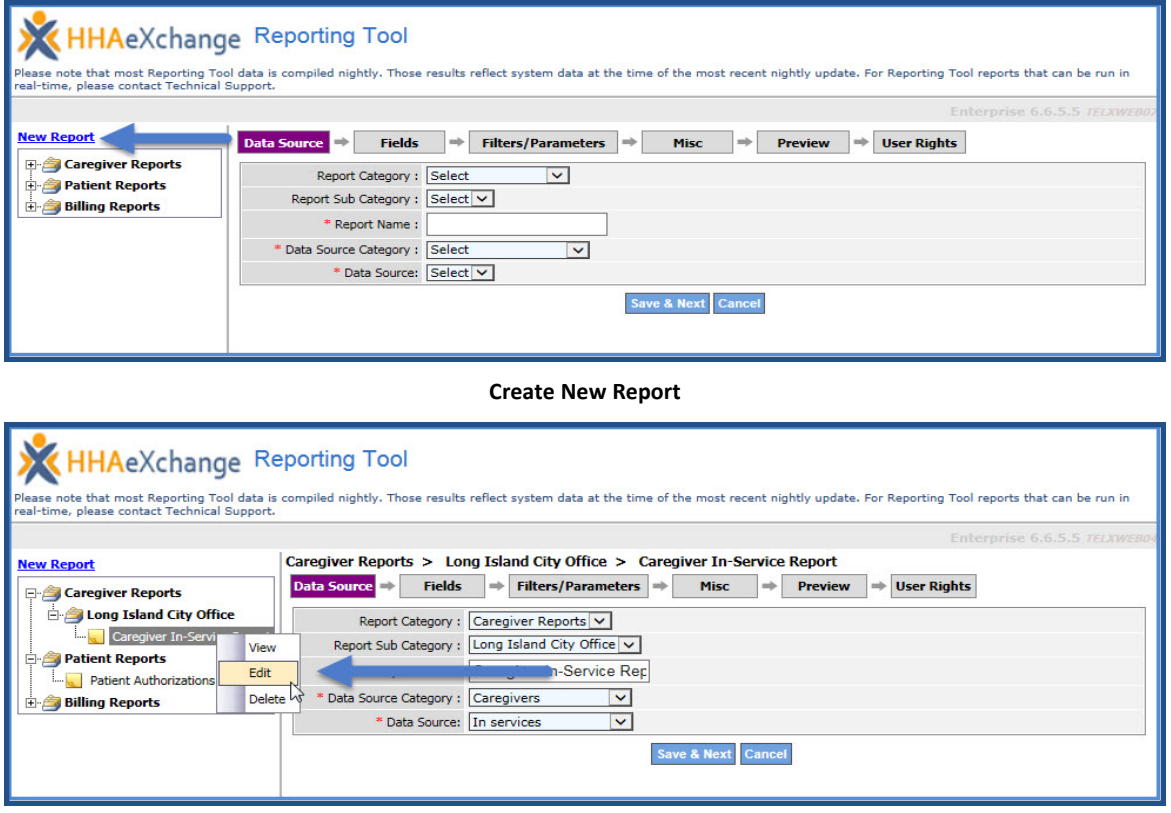

#### **Select an Existing Report**

When initially opening the Reporting Tool, the only option available is New Report (link). **Report Categories** are created as reports are generated in the system. The process of creating new **Report Cat**egories is covered in the **Data [Source](#page-6-0)** section below.

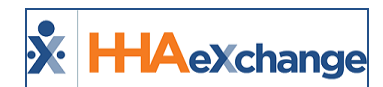

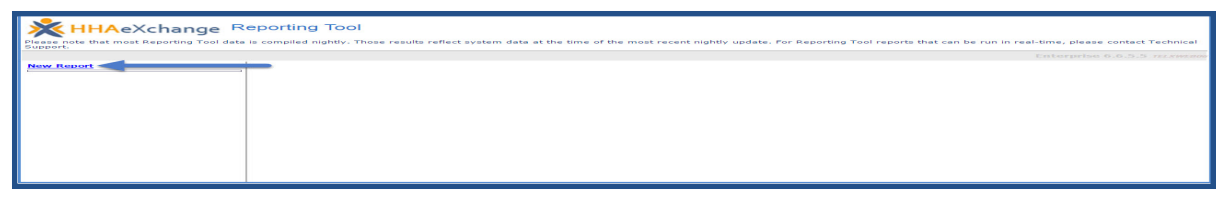

Reporting Tool, no *Report Categories*

Reports are divided into six sections, accessible using the tabs highlighted in the image below. Four of these sections are used to set up the report, one is used to run it, and the last is used to assign report permissions. Refer to the table below the image for descriptions.

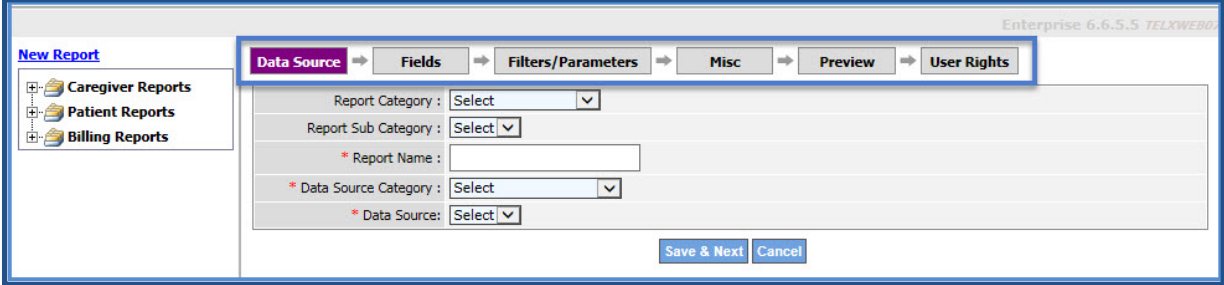

#### **Report Tabs**

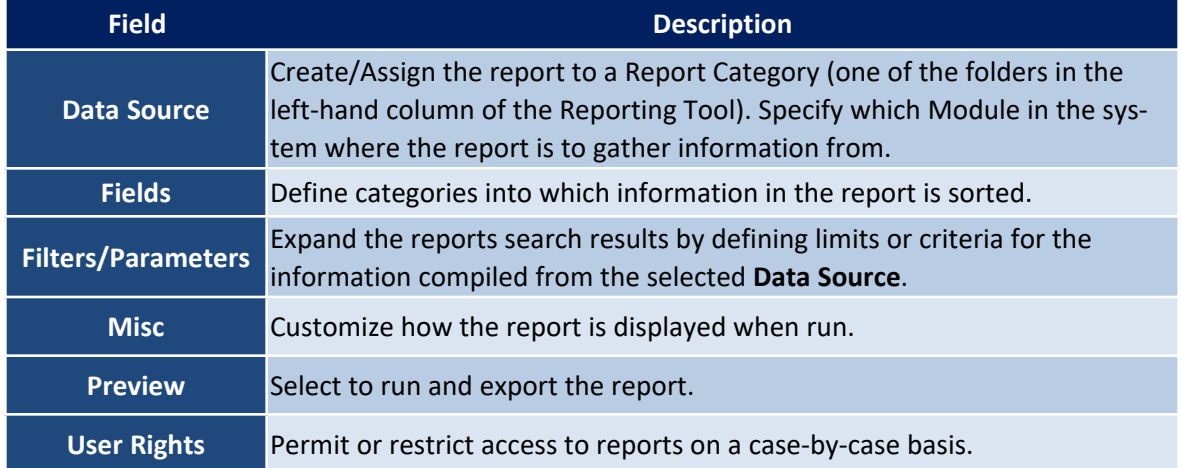

When creating, or editing a report, navigate to any of these sections by selecting the corresponding tab, ensuring that the required information on the current tab is complete. To proceed through the report creation process in a linear manner, use the *Save & Next* button at the bottom.

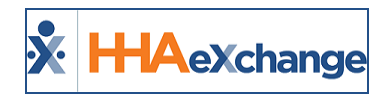

# <span id="page-5-0"></span>**Creating an Ad Hoc Report**

To create an ad hoc report, complete the below-listed sections within the tool. Navigate to each section in this document for details and instructions per section.

- Data [Source](#page-6-0)
- [Fields](#page-8-0)
- [Filters/Parameters](#page-10-0)
- [Misc](#page-11-0)
- [Preview](#page-13-0)
- User [Rights](#page-15-0)

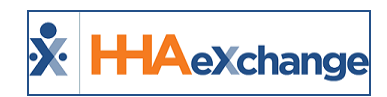

# <span id="page-6-0"></span>**The Data Source Section**

The **Data Source** section is used to assign the report to a new or existing **Report Category**, and to specify from which Module in the system the report is retrieving information. Refer to table under the image for field descriptions.

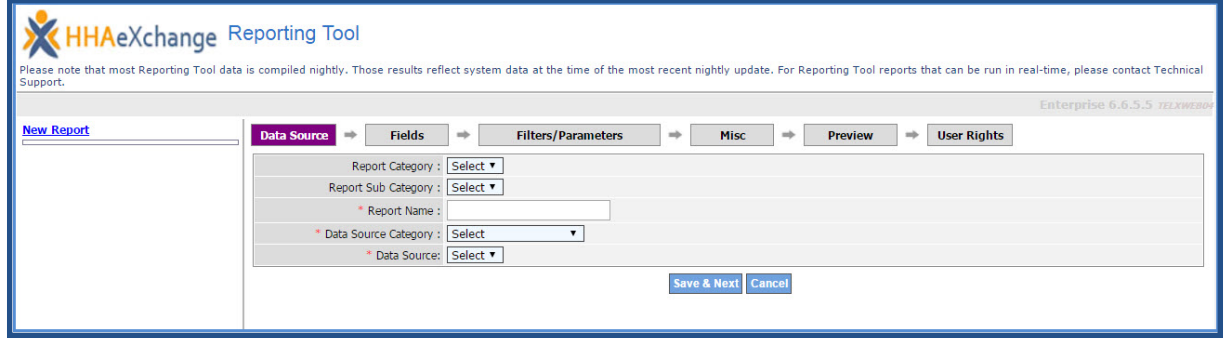

**The Data Source Tab**

| <b>Field</b>               | <b>Description</b>                                                                                                    |
|----------------------------|----------------------------------------------------------------------------------------------------|
|                            | Sorting tool allowing to file similar reports in a single location. Select an exist-<br>ing Report Category from this field or create a new category by selecting the<br>New value. Every Report Category appears as a folder in the left navigation<br>panel under the New Report link. |
| <b>Report Category</b>     | When creating a new Report Category, the Add New Category window opens,<br>prompting for a Category Name, as seen in the image on the right.                                                                                                    |
|                            | Caregiver Reports   x                                                                                                    |
|                            | <b>Adding a New Category</b>                                                                                                    |
| <b>Report Sub Category</b> | Create a sub-level within a Report Category. As with Report Category, new<br>values for this field can be created by selecting New from the dropdown. Val-<br>ues for this field are tied to the selected Report Category.                                                               |
|                            | Note: The Report Category and Report Sub Category fields are not required. If no val-<br>ues are selected for these fields, the report automatically is filed under a <b>Default</b><br>folder.                                                                                          |
| <b>Report Name</b>         | The name of the report as it appears within the Reporting Tool.                                                                                                    |
|                            | Data Source Category Specify the Module within HHAX from where the report collects information.                                                                                                    |
| <b>Data Source</b>         | Specify what information within the selected Data Source Category, or sys-<br>tem Module, the report is collecting information from. These values correlate                                                                                                    |

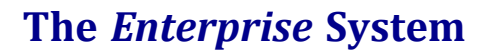

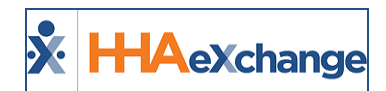

**Field Description**

to the selected **Data Source Category.**

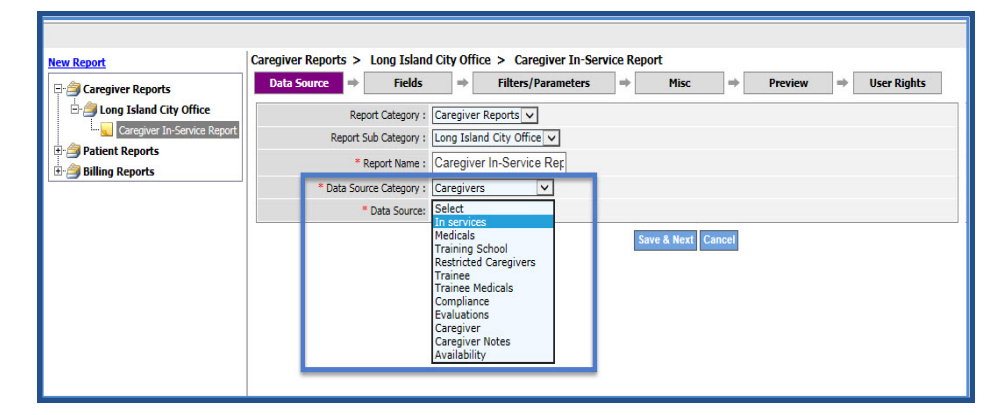

**Data Sources tied to the** *Caregiver* **Data Source Category**

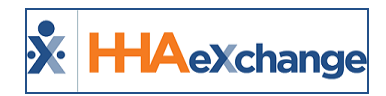

### <span id="page-8-0"></span>**The Fields Section**

The **Fields** section is used to specify what information from the selected **Data Source** is collected for the report. This section is also used to define how the **Field** information is formatted, sorted, and grouped.

| <b>New Report</b>                                     |        | Caregiver Reports > Long Island City Office >               | <b>Caregiver In-Service Report</b>                        |                                         |                      |                      |                                                                                                    |                         | Enterprise 6.6.5.5 TELXWEBO    |
|-------------------------------------------------------|--------|-------------------------------------------------------------|-----------------------------------------------------------|-----------------------------------------|----------------------|----------------------|----------------------------------------------------------------------------------------------------|-------------------------|--------------------------------|
| <b>Caregiver Reports</b>                              |        | <b>Fields</b><br><b>Data Source</b><br>$\Rightarrow$<br>mb. | $\Rightarrow$<br><b>Filters/Parameters</b><br><b>Misc</b> | <b>Preview</b><br>nde-<br>$\Rightarrow$ |                      | <b>User Rights</b>   |                                                                                                    |                         |                                |
| Long Island City Office                               | Sr No. | Field                                                       | <b>Display Name</b>                                       | Format                                  | Sort                 | Group                | <b>Setting</b>                                                                                                    | <b>Add Row</b>          |                                |
| Caregiver In-Service Report<br><b>Patient Reports</b> |        | $\overline{\mathbf{v}}$<br><b>Date</b>                      | Date                                                      | $\overline{\mathbf{v}}$<br>Long Date    |                      | u                    | e                                                                                                    | $\mathbf{x}$            | $\overline{\phantom{a}}$       |
| <b>Billing Reports</b>                                |        | $\ddot{\phantom{1}}$<br><b>Caregiver Code</b>               | Caregiver Code                                            | Select<br>$\vert \vee \vert$            | $\blacktriangledown$ | □                    | $\begin{picture}(20,20) \put(0,0){\line(1,0){10}} \put(15,0){\line(1,0){10}} \put(15,0){\line(1,0){10}} \put(15,0){\line(1,0){10}} \put(15,0){\line(1,0){10}} \put(15,0){\line(1,0){10}} \put(15,0){\line(1,0){10}} \put(15,0){\line(1,0){10}} \put(15,0){\line(1,0){10}} \put(15,0){\line(1,0){10}} \put(15,0){\line(1,0){10}} \put(15,0){\line(1$ | $\mathbf{x}$            | $\overline{\phantom{a}}$       |
|                                                       |        | $\checkmark$<br>Time                                        | Time                                                      | Select<br>$\ddot{\phantom{1}}$          |                      | $\Box$               | 發                                                                                                    | ×                       | ▼                              |
|                                                       | 4      | Discipline 1<br>$\checkmark$                                | Caregiver Discipline                                      | Select<br>$\checkmark$                  |                      | п                    | 發                                                                                                    | $\overline{\mathbf{x}}$ | ▼                              |
|                                                       |        | $\checkmark$<br>Pay Rate 1                                  | Pay Rate                                                  | Select<br>$\vert \vee \vert$            |                      | □                    | 器                                                                                                    | $\overline{\mathbf{x}}$ | $\overline{\phantom{a}}$       |
|                                                       | 6      | <b>Office Name</b><br>$\checkmark$                          | <b>Office</b>                                             | Select<br>$\vert \mathbf{v} \vert$      |                      | $\blacktriangledown$ | 卷                                                                                                    | $\mathbf{x}$            | $\overline{\phantom{a}}$<br>a. |

**The** *Fields* **Tab**

Define the following to set up a new Field.

| <b>Field</b>        | <b>Description</b>                                                                                                    |  |  |  |  |
|---------------------|----------------------------------------------------------------------------------------------------|--|--|--|--|
| <b>Field</b>        | Select a Field for the report.                                                                                                    |  |  |  |  |
| <b>Display Name</b> | The name of the selected Field as displayed in the report. By default, the Dis-<br>play Name reflects the selected field. This value can be edited as needed.                                                                                                    |  |  |  |  |
| Format              | Specify how information in the related field is formatted. For example, fields<br>containing date information can be customized to display in one of several<br>ways.<br>Note: The Format option is not available for every Field.                                                                        |  |  |  |  |
| <b>Sort</b>         | Select this checkbox to sort the results of the field in ascending order. Selecting<br>this checkbox for multiple Fields prompts the system to sort based on the Sr.<br>No, located in the left-most column of this section.                                                                              |  |  |  |  |
| <b>Group</b>        | Select this checkbox to group report information based on the associated<br>Field. For example, to run a report to review Caregivers based on the Office<br>they work for, then select the Group checkbox for the Office field, ensuring<br>that Caregivers are grouped together based on this criterion. |  |  |  |  |

#### **The** *Enterprise* **System**

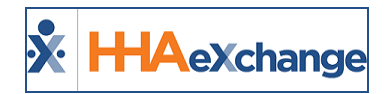

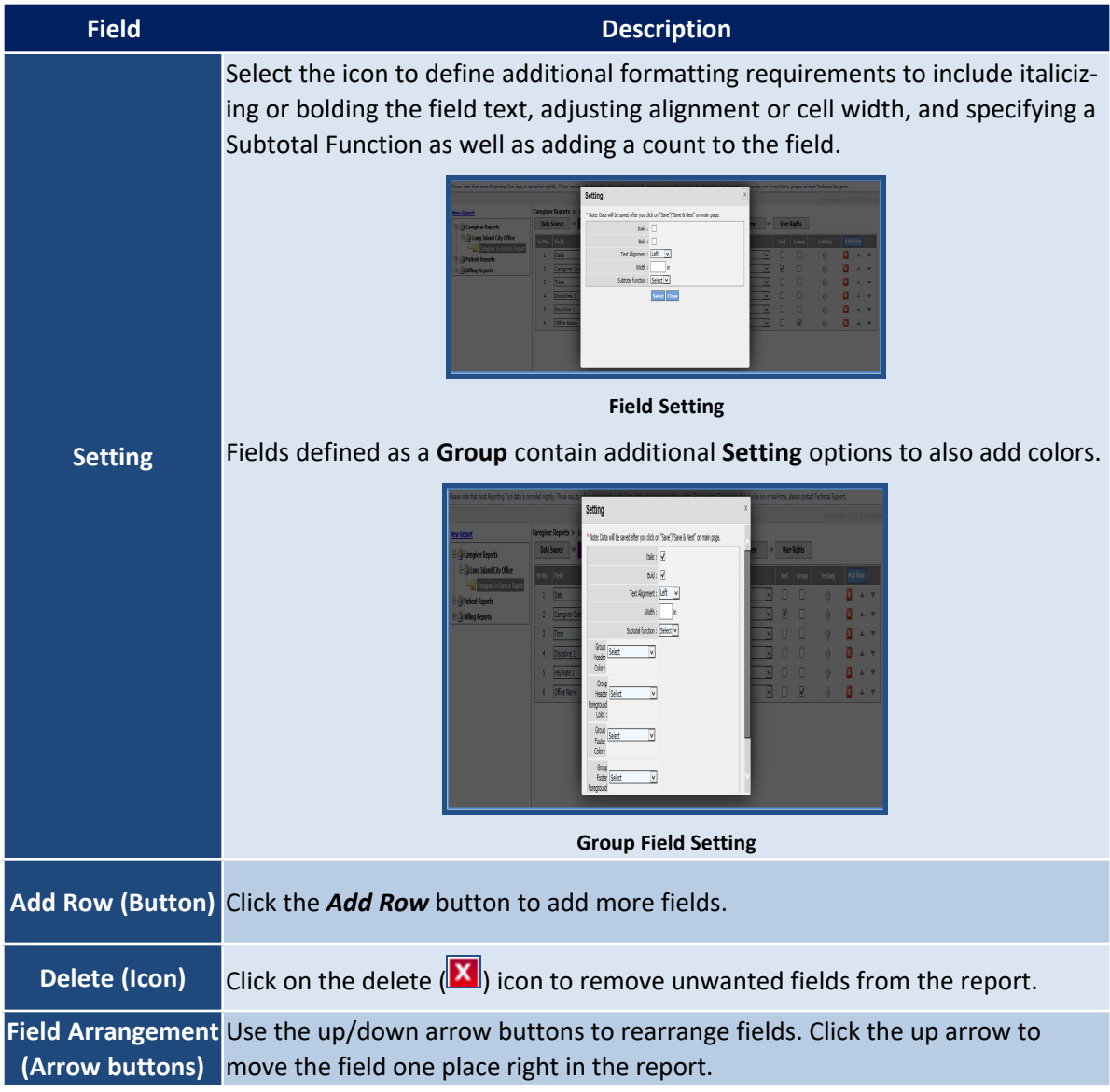

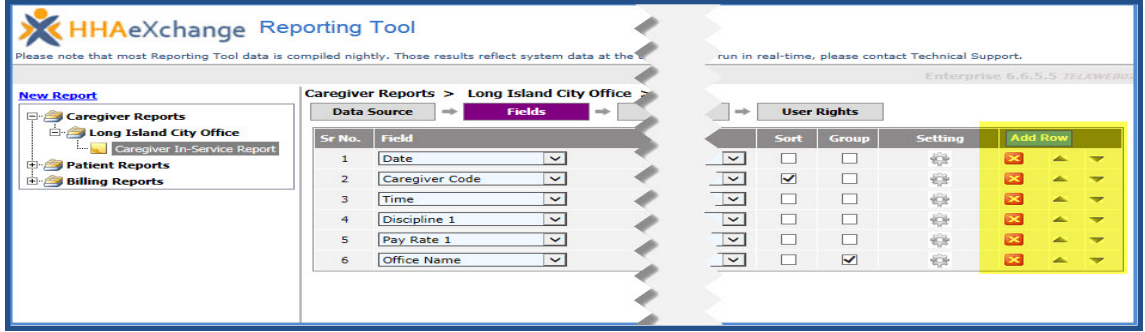

**Add, Delete, or Move Field**

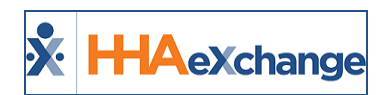

# <span id="page-10-0"></span>**The Filters / Parameters Section**

The **Filters / Parameters** section is used to set parameters for the set report **Fields**. Setting up filters and parameters ensures that only relevant information is collected in the report.

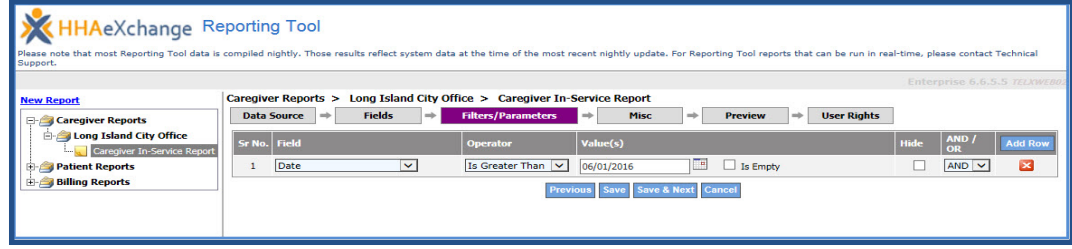

**The Filters/Parameters Section**

Define the following to set up a new **Filter / Parameter**.

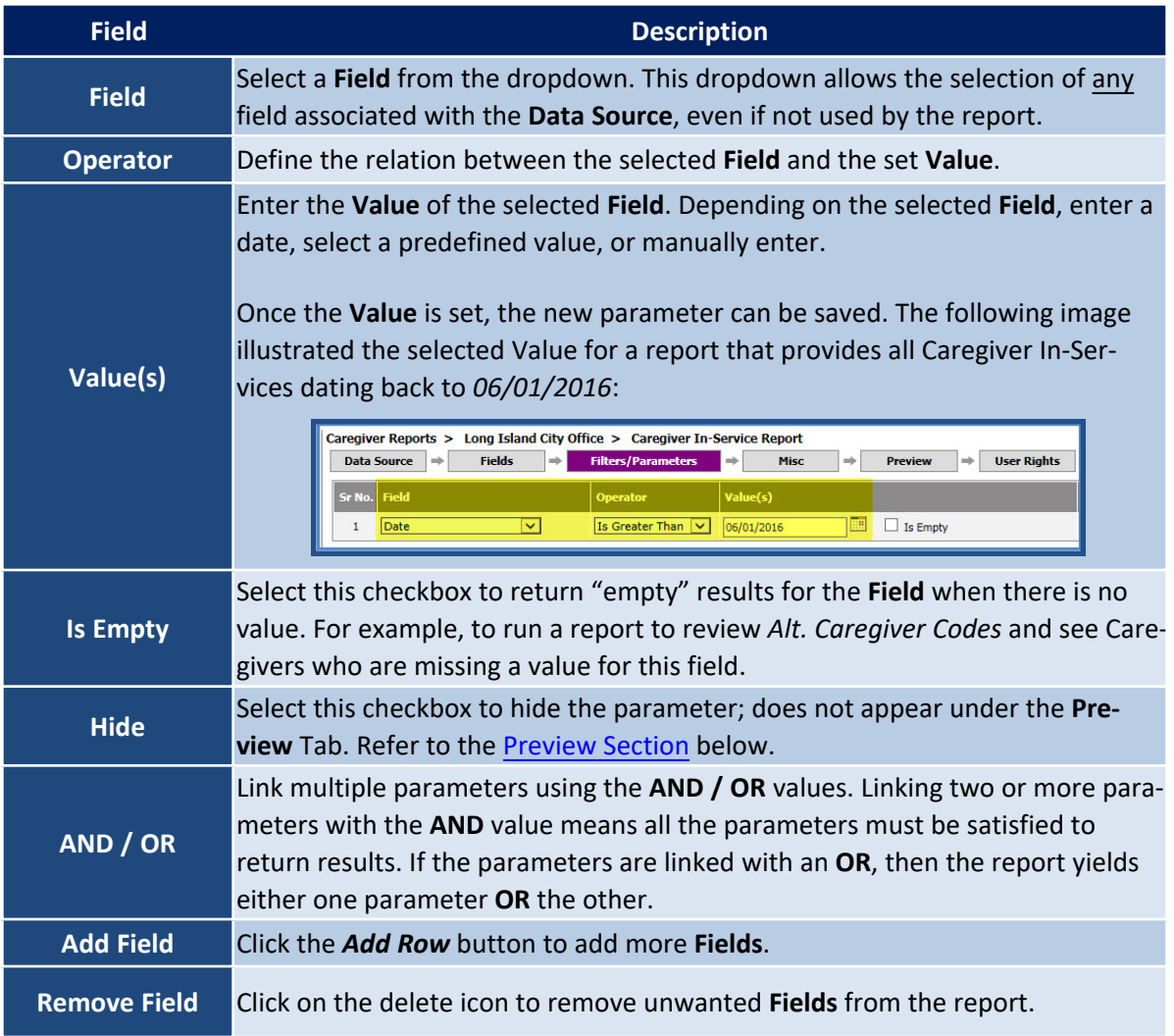

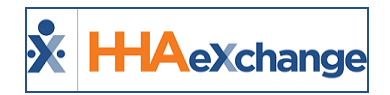

# <span id="page-11-0"></span>**The Misc Section**

The **Misc** section is used to customize the look and organization of the report. This section is divided into three sub-sections: **Page Settings, Show/Hide Items,** and **Color Settings**.

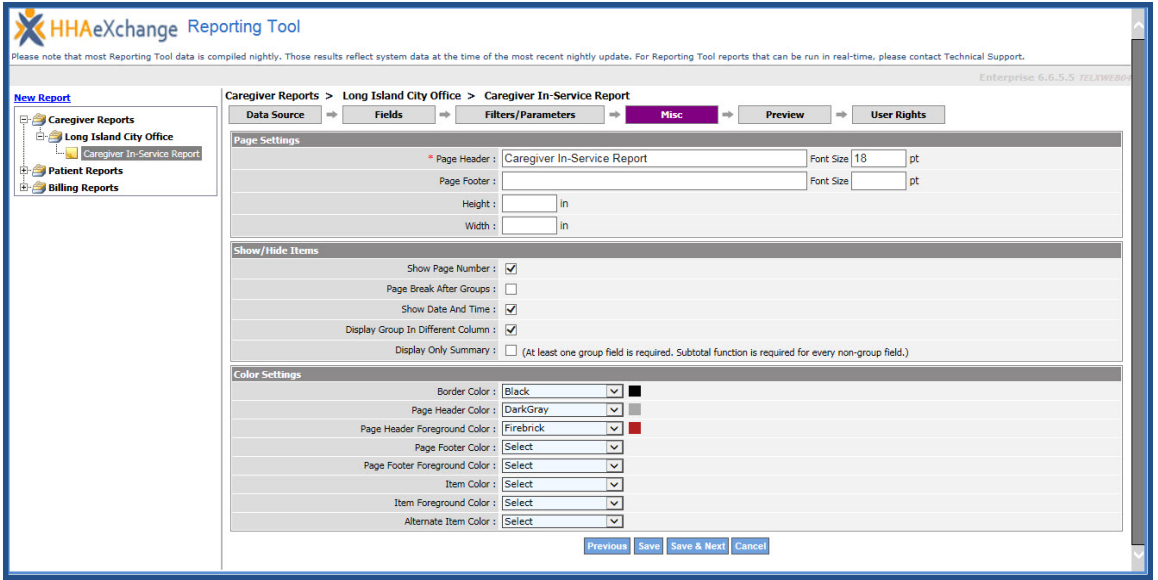

#### **The** *Misc* **Section**

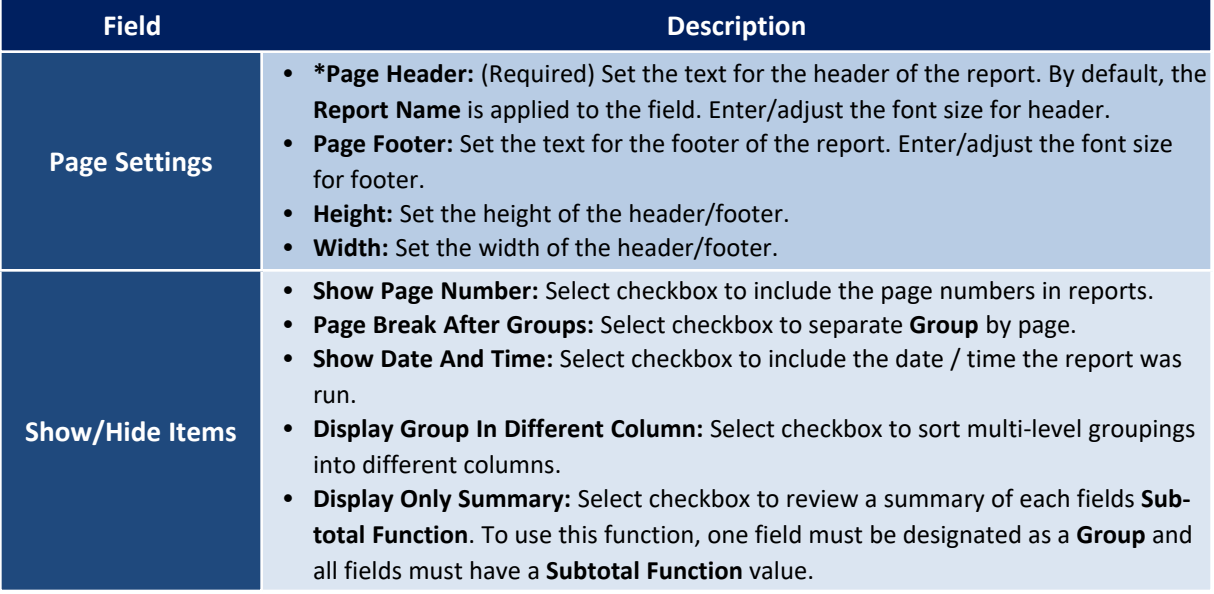

#### **The** *Enterprise* **System**

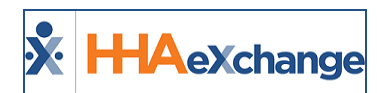

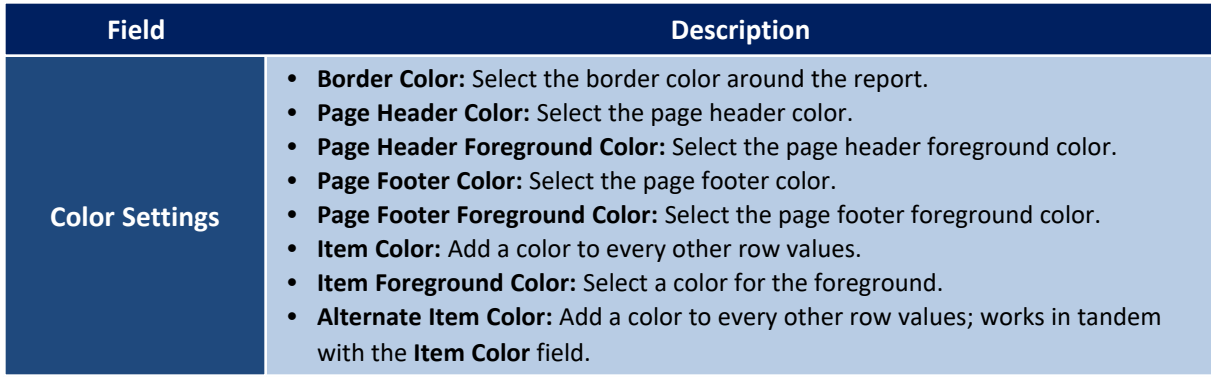

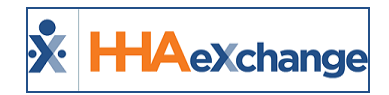

### <span id="page-13-0"></span>**The Preview Section**

The **Preview** section is used to review and export reports and to review existing filters set up in the **Filters / Parameters** section.

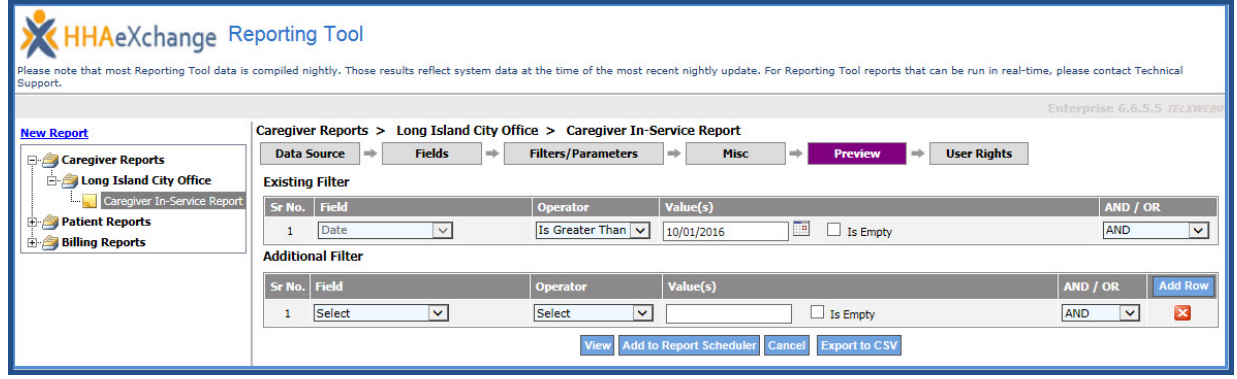

**The** *Preview* **Section**

| <b>Field</b>              | <b>Description</b>                                                                                                    |                                                                                                    |                         |                                 |                       |             |                               |             |
|---------------------------|----------------------------------------------------------------------------------------------------|----------------------------------------------------------------------------------------------------|-------------------------|---------------------------------|-----------------------|-------------|-------------------------------|-------------|
| <b>Existing Filters</b>   |                                                                                                    | All Filters / Parameters created for the report are listed in this section for<br>review purposes only.                                                            |                         |                                 |                       |             |                               |             |
| <b>Additional Filters</b> |                                                                                                    | Create additional filters in this section before previewing or exporting the<br>report. The filters created in this section are cleared once the report is closed. |                         |                                 |                       |             |                               |             |
| <b>View</b>               | Generates a copy of the report within the tool allowing assessment of the report<br>before exporting it. Use the toolbar within the report to navigate between result<br>pages, export, and refresh the data.<br>Caregiver Reports > Long Island City Office > Caregiver In-Service Report<br><b>New Report</b><br>Fields<br><b>Filters/Parameters</b><br>Misc<br><b>User Rights</b><br><b>Data Source</b><br>Caregiver Reports<br>Long Island City Office<br><b>Existing Filter</b><br>Caregiver In-Service Repo<br>Sr No. Field<br>Operator<br>uc(s)<br>AND / O<br>Patient Reports<br>œ<br>$\Box$ Is Empty<br>Date<br>Is Greater Than<br>10/01/2016<br>AND<br>$\vee$<br>$\vee$<br>$\mathbf{1}$<br><b>Billing Reports</b><br><b>Additional Filter</b><br>Sr No. Field<br>Value(s)<br>Operator<br>AND / OF<br>$\overline{\mathbf{v}}$<br>Select<br>Select<br>$\vert \mathbf{v} \vert$<br>$\Box$ Is Empty<br>AND<br>$\overline{\mathbf{x}}$<br>1<br><b>Export to CSV</b><br>of $1$ $\uparrow$<br>固<br> v <br>$\vee$ Export<br>41<br>Select a format<br>Page 1 of 1<br><b>HHAeXchange</b><br><b>Caregiver In-Service Report</b><br>Date:12/29/2016 10:33:28 AM |                                                                                                    |                         |                                 |                       |             |                               |             |
|                           |                                                                                                    |                                                                                                    | <b>Office</b>           | <b>Date</b>                     | <b>Caregiver Code</b> | <b>Time</b> | Caregiver Discipline Pay Rate |             |
|                           |                                                                                                    |                                                                                                    | <b>Boris's Office</b>   | Friday, October 7, 2016         | 1024                  | 1000-1100   | HHA                           | Non Payable |
|                           |                                                                                                    |                                                                                                    |                         | Friday, November 11, 2016       | 1030                  | 1400-1500   | HHA                           | Non Payable |
|                           |                                                                                                    |                                                                                                    |                         | Friday, November 11, 2016       | 1060                  | 1400-1500   | HHA                           | Non Payable |
|                           |                                                                                                    |                                                                                                    |                         | Friday, October 7, 2016         | 1104                  | 1000-1100   | <b>HHA</b>                    | Non Payable |
|                           |                                                                                                    |                                                                                                    |                         | Friday, October 7, 2016         | 1108                  | 1000-1100   | HHA                           | Non Pavable |
|                           |                                                                                                    |                                                                                                    |                         | Friday, October 7, 2016         | 1182                  | 1000-1100   | HHA                           | Non Payable |
|                           |                                                                                                    |                                                                                                    |                         | Tuesday, November 1, 2016       | 1200                  | 1000-1200   | HHA                           | Non Payable |
|                           |                                                                                                    |                                                                                                    |                         | Thursday, December 1, 2016 1258 |                       | 0900-1000   | HHA                           | Non Payable |
|                           |                                                                                                    |                                                                                                    | <b>Long Island City</b> | Thursday, December 1, 2016 1243 |                       | 1200-2000   | PCA                           | Non Payable |
|                           |                                                                                                    |                                                                                                    |                         |                                 |                       |             |                               |             |
| <b>Add to Report</b>      |                                                                                                    | Use this button to add the ad hoc report to the Report Scheduler, a function                                                                                       |                         |                                 |                       |             |                               |             |

#### **The** *Enterprise* **System**

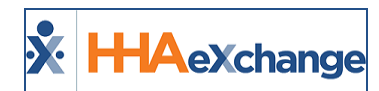

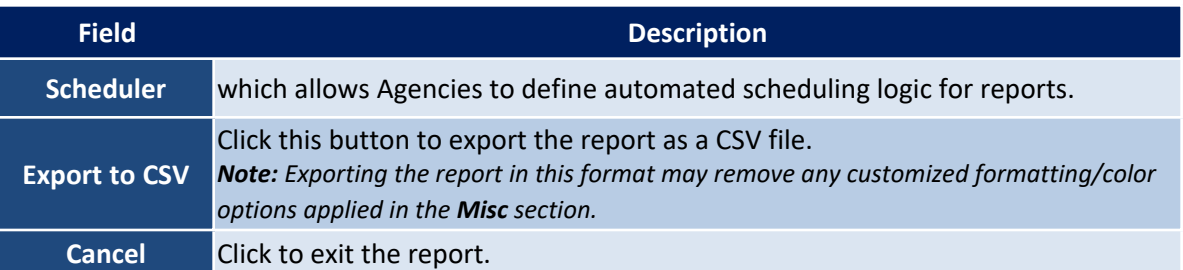

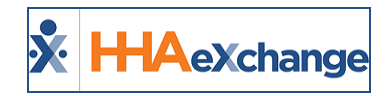

# <span id="page-15-0"></span>**The User Rights Section**

The **User Rights** section permits Agencies to set the level of user access/permissions for the report. From here, Agencies can select the user permissions to *View/Run*, *Edit*, and/or *Delete* the report. Rights are granted on a Role basis or by individual user.

|                                                  |                                                                                             |                                         |                         | Enterprise 6.6.5.5 TELXWEBO. |
|--------------------------------------------------|---------------------------------------------------------------------------------------------|-----------------------------------------|-------------------------|------------------------------|
| <b>New Report</b>                                | Caregiver Reports > Long Island City Office > Caregiver In-Service Report                   |                                         |                         |                              |
| Caregiver Reports                                | Data Source<br><b>Fields</b><br><b>Filters/Parameters</b><br>$\Rightarrow$<br>$\Rightarrow$ | $\Rightarrow$<br>Misc<br><b>Preview</b> | ÷<br><b>User Rights</b> |                              |
| Long Island City Office                          |                                                                                             |                                         |                         |                              |
| Caregiver In-Service Report                      | 744-VEN-ADMIN                                                                               | $\blacksquare$ View                     | Edit                    | Delete                       |
| <b>Patient Reports</b><br><b>Billing Reports</b> | <b>E</b> ADMIN                                                                              | $\vee$ view                             | $\blacksquare$ Edit     | $\triangledown$ Delete       |
|                                                  | Coordinator                                                                                 | $\Box$ View                             | Edit                    | Delete                       |
|                                                  | ADMIN-Boris                                                                                 | $\blacksquare$ View                     | Edit                    | Delete                       |
|                                                  | $F$ Trainee                                                                                 | $\Box$ View                             | $\Box$ Edit             | Delete                       |
|                                                  | Ex-Trainee                                                                                  | View                                    | Edit                    | <b>Delete</b>                |
|                                                  |                                                                                             | Previous Save Cancel                    |                         |                              |

**User Rights Section**

To grant report rights on a Role basis, select the *View*, *Edit*, and/or *Delete* checkboxes at the Role level, as seen in the following image. Selecting at a Role level assigns rights to the entire Role group.

|                                                                           |                                                                                                    |                                                                           | Enterprise 6.6.5.5 TELXWEBO.    |
|---------------------------------------------------------------------------|----------------------------------------------------------------------------------------------------|---------------------------------------------------------------------------|---------------------------------|
| <b>New Report</b><br>Caregiver Reports                                    | Caregiver Reports > Long Island City Office > Caregiver In-Service Report<br>$\Rightarrow$<br><b>Fields</b><br><b>Filters/Parameters</b><br><b>Data Source</b><br>$\Rightarrow$<br>$\Rightarrow$ | $\Rightarrow$<br><b>User Rights</b><br><b>Misc</b><br>⇒<br><b>Preview</b> |                                 |
| Long Island City Office<br>Caregiver In-Service Report<br>Patient Reports | 744-VEN-ADMIN                                                                                                    | Edit<br>View                                                              | <b>Delete</b>                   |
| <b>Billing Reports</b>                                                    | <b>E</b> ADMIN                                                                                                    | $\vee$ View<br>$\blacksquare$ Edit<br>$\Box$ Edit<br>View                 | $\blacksquare$ Delete<br>Delete |
|                                                                           | Coordinator<br>ADMIN-Boris                                                                                                    | $\Box$ Edit<br>View                                                       | Delete                          |
|                                                                           | $\Box$ Trainee                                                                                                    | Edit<br>View                                                              | Delete                          |
|                                                                           | Ex-Trainee                                                                                                    | $\Box$ Edit<br>View                                                       | Delete                          |
|                                                                           |                                                                                                    | Previous Save Cancel                                                      |                                 |

**Assign User Rights to Role**

To grant report rights to an individual user, click on the plus to expand the Role category and locate the individual(s). Select the *View*, *Edit*, and/or *Delete* checkboxes, as seen in the following image.

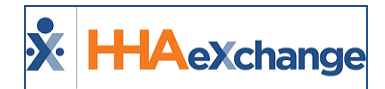

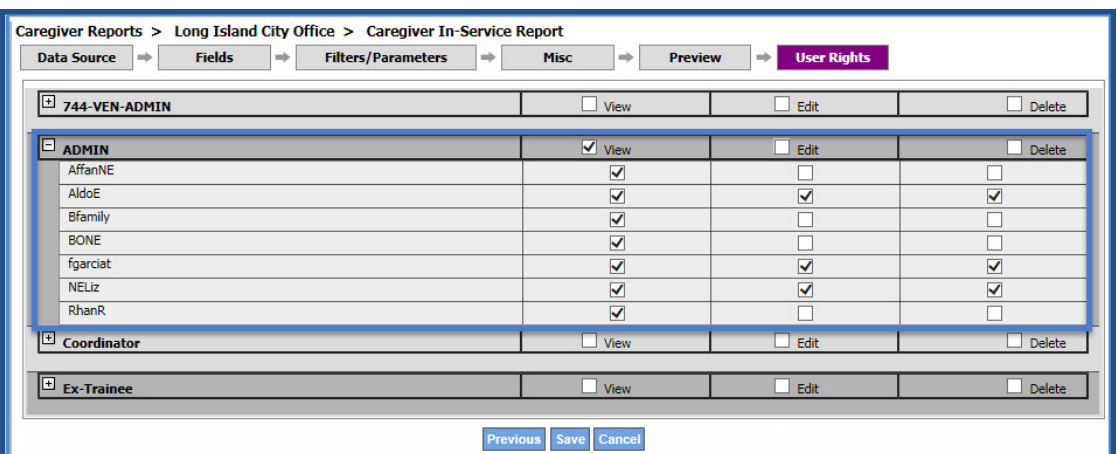

**Assign Rights to Individual Users**